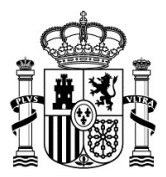

## GUIA DE PROCEDIMIENTO PARA REALIZAR LA SOLICITUD

## AYUDAS PARA LA FORMACIÓN DE IDIOMAS PARA PERSONAL DEL ET PARA 2023

Este documento sirve de guía para facilitar el procedimiento de carga de solicitudes en la herramienta creada para la presentación de instancias, siendo orientativo y careciendo de carácter vinculante.

Lea atentamente esta guía hasta el final, siguiendo los pasos incluidos no tendrá errores en la carga y tramitación de su instancia.

 Antes de iniciar algún trámite, debe comprobar que cumple todos los requisitos exigibles y que dispone o puede conseguir los documentos y facturas requeridas para obtener esta ayuda; tramitar solicitudes que no cumplen los requisitos es crearse expectativas que no se van a cumplir y trasladar trabajo innecesario a los órganos encargados del procedimiento.

1º Descargue el modelo de instancia en formato Word, disponible en la convocatoria como Anexo I, o en formato PDF autorrellenable disponible en: la web del MADOC:

https://ejercito.defensa.gob.es/unidades/Granada/madoc/Ayudas\_idiomas/index.html

Y en el Rincón de los Idiomas integrado en el CVCDEF:

Curso: AULA ET DIEN/SIDI RINCON DE LOS IDIOMAS, Tema: AYUDAS ECONÓMICAS (defensa.gob.es)

2º Rellene los datos de la solicitud.

3º Firme la instancia de manera manual o con un certificado digital que acredite su firma personal.

4º Digitalice la instancia y cree un fichero PDF con el nombre "DNI\_Apellido1\_Apellido2\_Nombre-Idioma

(Ejemplo 00000000X\_ESPAÑA\_ESPAÑOL\_LUIS-inglés.pdf)

Copie en este fichero PDF los documentos que vaya a presentar:

- a) Instancia rellena y firmada (en todos los casos).
- b) Facturas disponibles digitalizadas en PDF
- c) Certificados de idiomas obtenidos digitalizados en formato PDF.

Puede hacer uso de una herramienta creada por el MAPER que permite de manera fácil combinar ficheros PDF, y que le va a permitir generar el fichero que debe incorporar. Para acceder a la herramienta diríjase a la siguiente dirección web desde la intranet de Defensa:

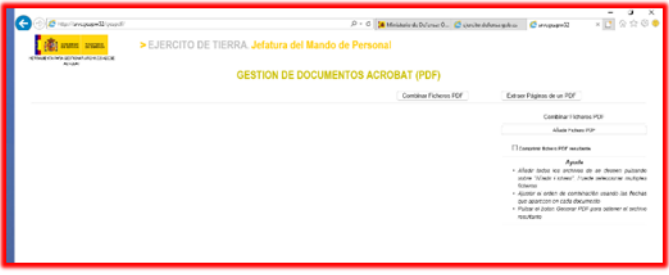

http://srvcgeapw52/gespdf/

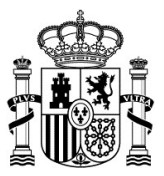

5º Acuda a la Jefatura de Personal o S-1 de su UCO, con el archivo PDF, conteniendo la instancia y documentos digitalizados en un dispositivo de almacenamiento de datos (pendrive o similar) y lleve consigo los originales en papel de los documentos (facturas y certificados) que van en el archivo PDF.

Solicite, basándose en la convocatoria de las ayudas de idiomas, que el Jefe de Personal o persona que legalmente le sustituya, coteje los documentos en PDF con los originales y certifique con su firma digital en el archivo PDF la veracidad de los mismos, poniendo cuando sea posible, la antefirma del cargo que firma, posibilidad que permite la aplicación de firma con la tarjeta TMI.

6º Proceda a presentar su solicitud, en la herramienta habilitada para ello en la siguiente dirección web en intranet (NO ES ACCESIBLE DESDE INTERNET),

https://colabora.mdef.es/et/MADOC/BECAS/\_layouts/15/start.aspx#/SitePages/Inicio.aspx

Y proceda a la carga en la herramienta "BECAS Y AYUDAS | MADOC" para presentación de solicitudes; pudiendo acceder a la herramienta cualquier usuario registrado DICODEF.

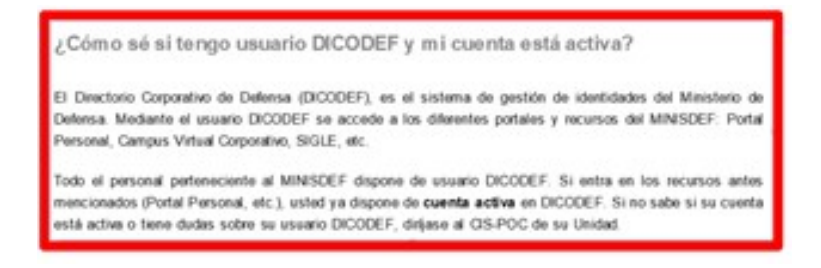

Si no tiene acceso a intranet desde su destino o puesto de trabajo, traslade su solicitud a la S1 de su Unidad o a la OFAP que le da apoyo, donde procederán a la carga de la solicitud (debe llevar el fichero PDF para su carga).

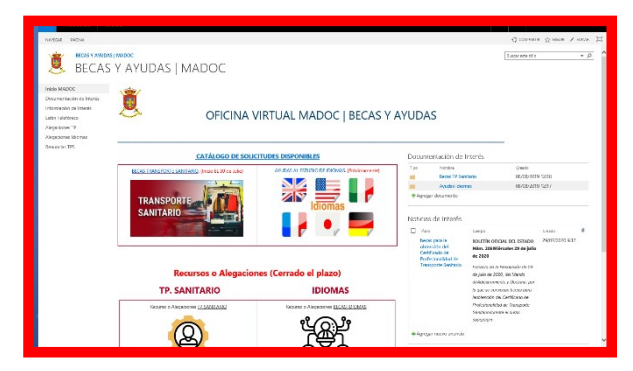

Seleccione "AYUDAS AL ESTUDIO DE IDIOMAS"

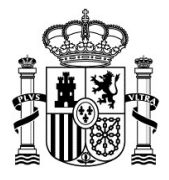

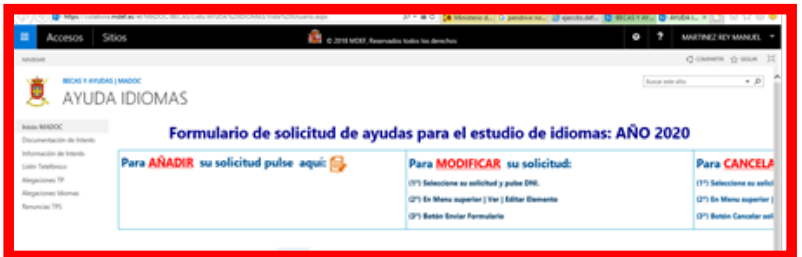

Pulse "AÑADIR"

Cumplimente los datos administrativos que presenta el formulario, NO DEBE DEJAR NINGUNA CELDA EN BLANCO O SIN SELECCIONAR alguna de las opciones pues posteriormente no le dejará enviar la solicitud.

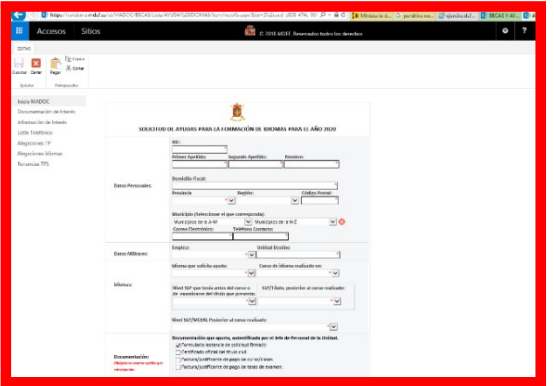

Adjunte el archivo en PDF que contiene su instancia y la documentación que aporta y que está certificado con la firma digital en el mismo del Jefe de Personal de su UCO Pulse en "Haga click para adjuntar un archivo"

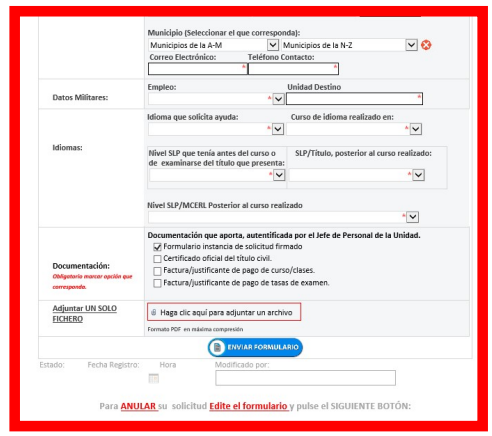

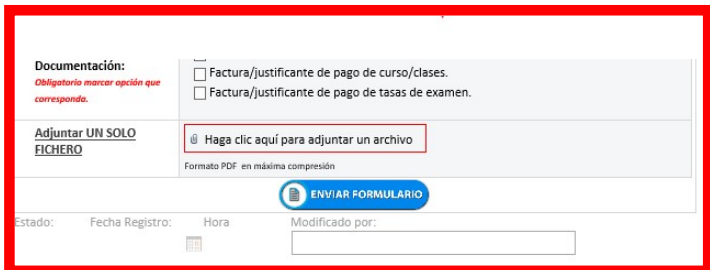

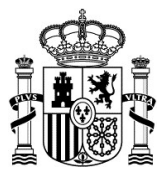

Pulse "Examinar", busque el archivo PDF y pulse "Adjuntar"

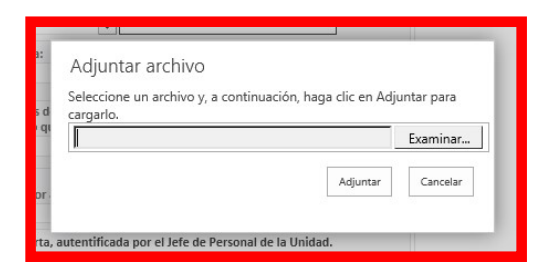

Una vez adjuntado el archivo PDF, seleccione y pulse "ENVIAR FORMULARIO"

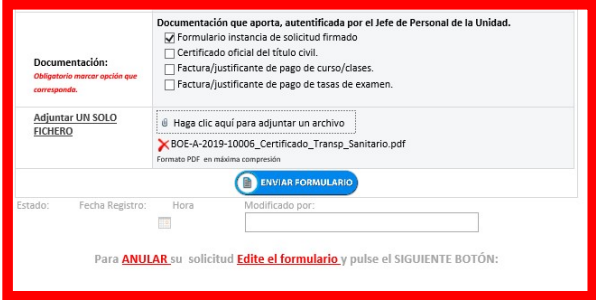

Una vez enviado el formulario con el archivo en PDF, el sistema genera los datos de REGISTRO Puede imprimir la solicitud pulsando "Imprimir Solicitud"

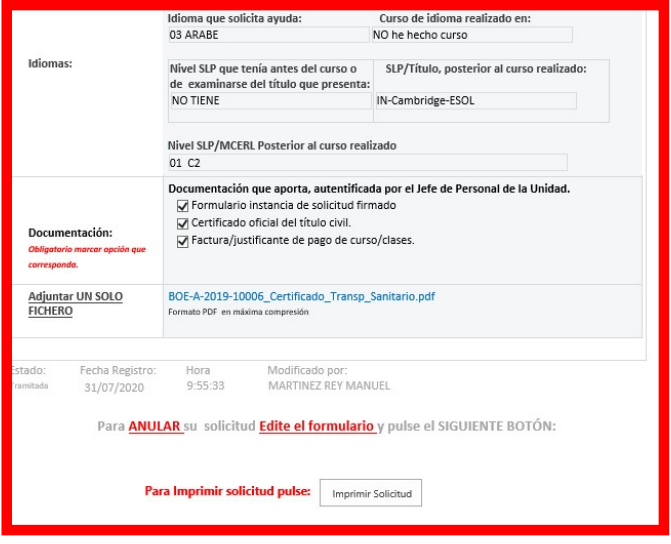

Su solicitud habrá quedado REGISTRADA y será gestionada por el órgano encargado de analizar los datos y la documentación que ha aportado para la adjudicación de la ayuda solicitada.

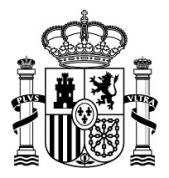

## GUIA DE PROCEDIMIENTO PARA PRESENTAR ALEGACIONES

Una vez estudiadas las solicitudes de ayudas al estudio de idiomas y en los plazos establecidos en la convocatoria, se publicarán en la web del MADOC las listas provisionales de ayudas que se conceden y las que se deniegan. Los solicitantes a los que se les deniega la ayuda provisionalmente y aquellos otros que no estuvieran conforme con la cantidad asignada, pueden presentar ALEGACIONES dentro de los 10 días hábiles desde la publicación. Para presentar las alegaciones habrá que seguir los siguientes pasos:

1º Consultar en la lista provisional los motivos por los que se le deniega la ayuda.

2º Si fuera por falta de documentación para acreditar el gasto (facturas) o certificados de idiomas, hacerse con ellos y digitalizarlos.

También pudiera ser por falta en los documentos enviados en el archivo PDF de la certificación de los mismos con la firma digital del Jefe de Personal de su Unidad o persona que legalmente le sustituya.

En ambos casos presenta ante el de Jefe de Personal de su Unidad los documentos originales y un archivo en PDF con los documentos digitalizados para que sean certificados con la firma digital del mismo.

3º Presentar la solicitud de alegaciones entrando en la herramienta habilitada para ello en la web del MADOC

https://colabora.mdef.es/et/MADOC/BECAS/\_layouts/15/start.aspx#/SitePages/Inicio.aspx

Pulse en "Recurso o Alegaciones BECAS IDIOMAS"

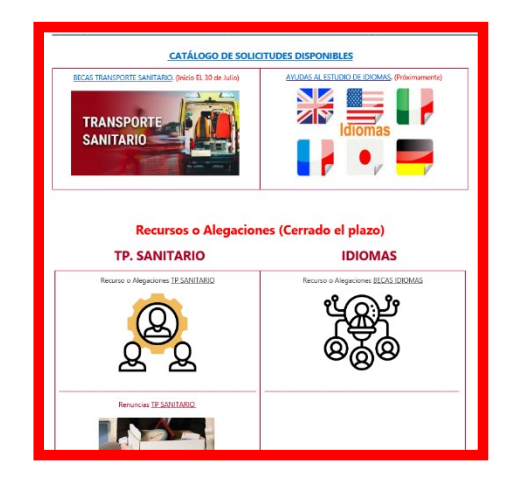

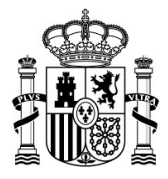

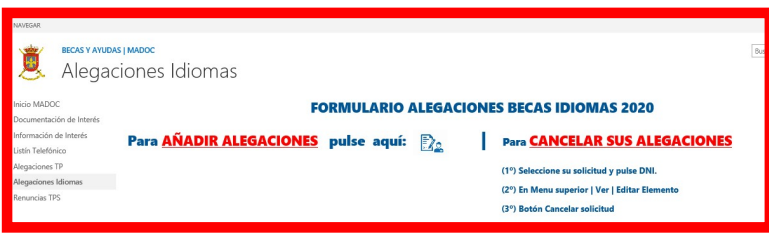

Pulse en "AÑADIR ALEGACIONES"

4º. Cumplimente los datos solicitados en el formulario.

El primer dato que se le solita es el Nº de EXPEDIENTE, que es el asignado a su solicitud y que figura en la primera columna del listado CON su nombre.

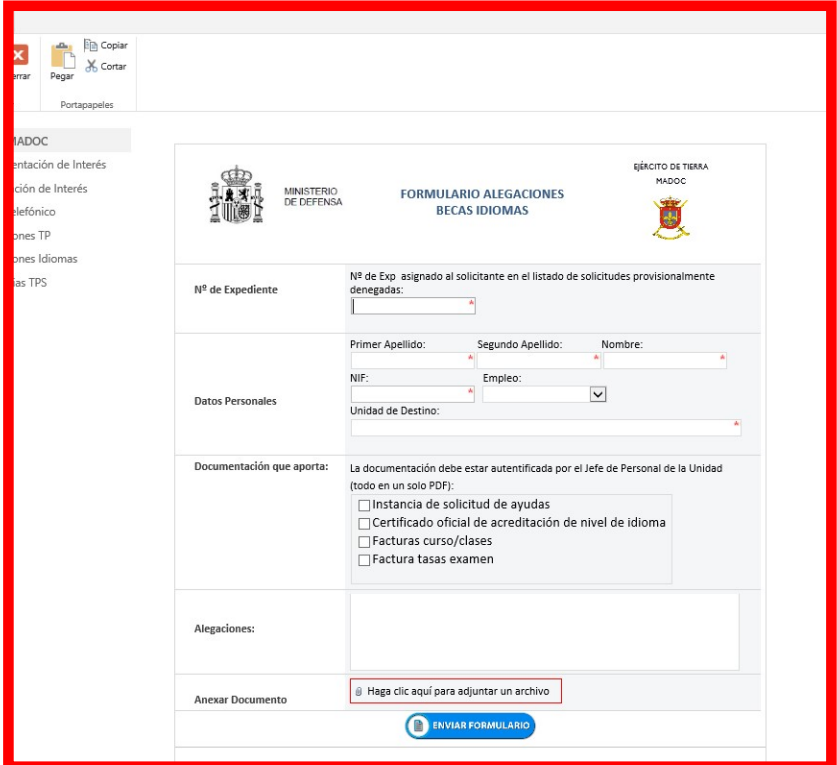

5º Adjunte la nueva documentación en un solo archivo PDF con la firma digital del Jefe de Personal de su Unidad.

Pulse "ENVIAR FORMULARIO"

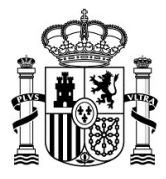

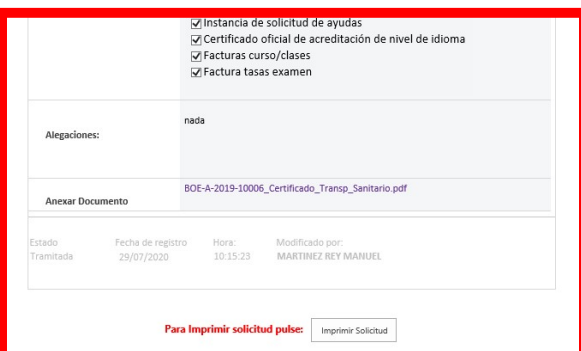

Su solitud queda automáticamente registrada y podrá imprimirla.

El órgano encargado de gestionar su solicitud analizará la misma y se dará a conocer los resultados en los Resolución definitiva del TG MADOC que se publicará en la web del MADOC.